# **KRONOS Sound Libraries EXs Expansion Samples**

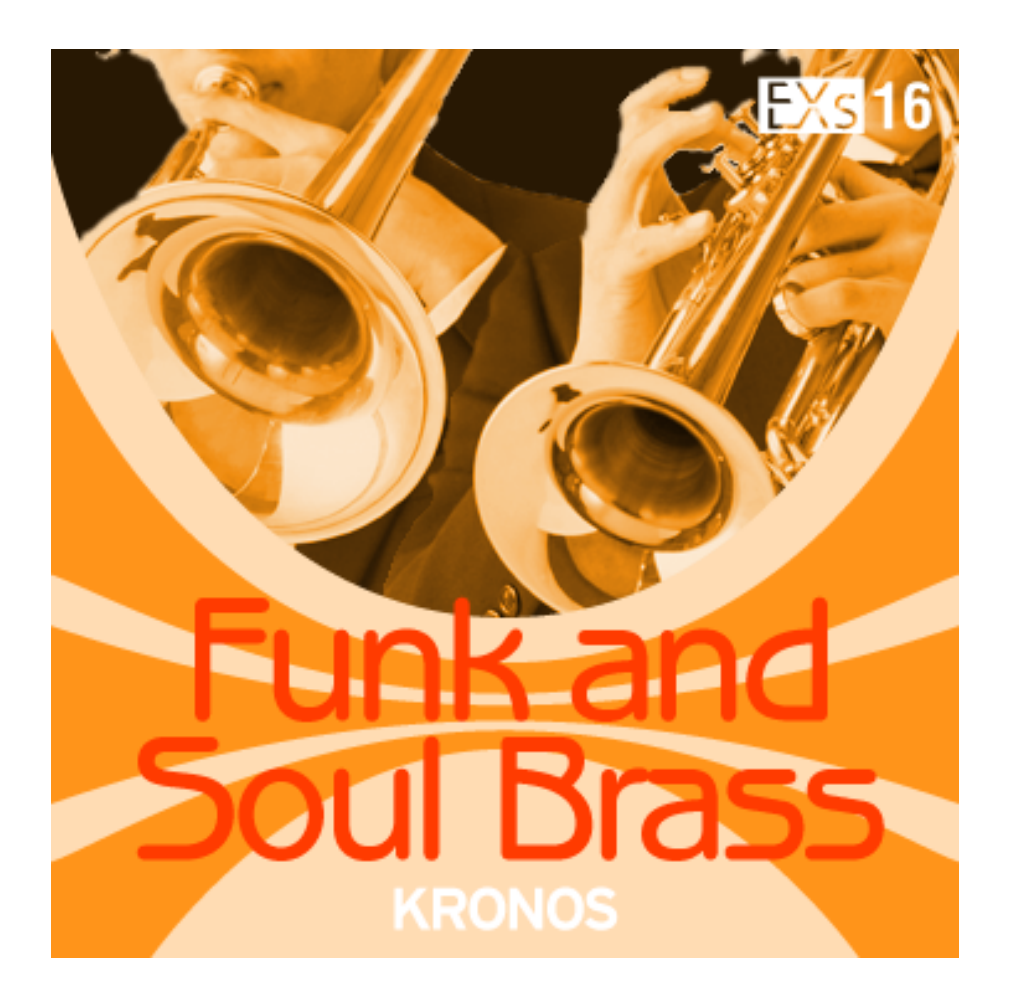

# **Manuel d'utilisation**

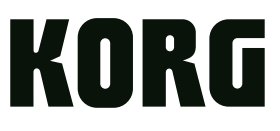

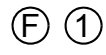

# **EXS 16** Funk and

Nous vous remercions d'avoir choisi EXs16 Funk and Soul Brass pour le KRONOS de Korg.

Contenu: Environ 677 Mo d'échantillons PCM, 128 programmes, 32 combinaisons, 32 séquences d'onde, 77 multi‐échantillons stéréo et 5 morceaux de démonstration.

EXs16 propose des sons solo et d'ensemble incontournables pour ceux qui veulent épicer leurs morceaux funk, soul et pop avec des cuivres chauds et puissants. De nombreux sons ciblent particulièrement la musique funk et soul des années 1970. Les sons solo de saxophones sont d'une telle expressivité qu'ils peuvent être utilisés tels quels en studio. Les cors d'harmonie sont parfaits pour les musiques de films et de théâtre.

A cela s'ajoutent différentes techniques de jeu: "shakes", "falls", sforzando, staccato, glissando vers le haut, saut d'octave, sourdine etc. Des effets "round‐robin" rendent le son extrêmement réaliste en introduisant des changements subtils chaque fois que vous jouez une note. Les échantillons d'ensemble ont été joués simultanément par d'excellents musiciens et sont donc parfaitement naturels.

#### **Instrument solo**

- Saxophone alto
- Saxophone ténor
- Saxophone baryton

#### **Ensembles**

- Trompette (x2)
- Trombone  $(x2)$
- Cor d'harmonie (x2)
- Trompette + saxophone ténor
- Trompette + trombone
- Trombone + trombone basse
- Trompette  $(x2)$  + trombone  $(x2)$

Ce mode d'emploi explique comment installer EXs16 sur le KRONOS, comment charger les multi‐échantillons, les programmes, les combinaisons, les séquences d'onde et les morceaux de démonstration, puis comment acheter un code d'autorisation pour la bibliothèque.

La "Voice Name List" reprend tous les programmes, combinaisons, séquences d'ondes et multi‐échantillons proposés.

### **Système requis**

Pour installer EXs16, il vous faut:

- La version 2.1.2 ou ultérieure du système du KRONOS
- Environ 679 Mo d'espace disponible sur le disque interne

Pour charger les sons en mémoire, il faut:

• Environ 157 Mo de RAM disponible

### **3 Go de mémoire RAM recommandés**

KRONOS: A la sortie d'usine, le KRONOS dispose de 2 Go de mémoire. Bien que 2 Go suffisent pour l'utilisation exclusive d'EXs14, nous vous conseillons d'augmenter la mémoire à 3 Go si vous souhaitez utiliser d'autres options EXs.

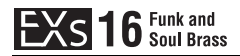

La mémoire RAM supplémentaire doit être installée par un centre SAV agréé par Korg. Voyez à ce sujet "Installing additional RAM" dans le manuel de l'utilisateur.

KRONOS X: A la sortie d'usine, le KRONOS X dispose de 3 Go de mémoire. Il n'est pas nécessaire d'augmenter sa mémoire.

Pour vérifier la mémoire RAM installée:

- **1. Appuyez sur le bouton GLOBAL pour passer en mode Global.**
- **2. Affichez la page "Options Info".**
- Le paramètre "Memory" de la section "System" dans le coin supérieur droit de l'écran indique la quantité de mémoire RAM installée.

### **Mode de démonstration**

Au départ, EXs16 est en mode de démonstration. Cela vous permet d'utiliser, d'éditer et de sauvegarder des programmes, des combinaisons, des kits de batteries, des séquences d'onde et des morceaux exploitant EXs16. Cependant, tant que vous n'achetez pas de code d'autorisation, le son s'estompe périodiquement. Pour acheter un code d'autorisation, rendez‐vous à la boutique en ligne sur le site www.korg.com/kronos. Pour en savoir plus, voyez "Acheter et [autoriser](#page-11-0) EXs16" à la page 12.

### **Préparations avant l'installation**

Pour installer EXs16, il vous faut la version 2.1.2 ou ultérieure du système du KRONOS et au moins 679 Mo d'espace disponible sur le disque interne.

Pour vérifier la version du système de votre KRONOS:

- **1. Appuyez sur le bouton GLOBAL en façade pour passer en mode Global.**
- **2. Affichez la page "Options Info".**
- La version est affichée sous "System" dans le coin supérieur droit de l'écran.
- **3. Vérifiez qu'il s'agit de la version 2.1.2 ou d'une version ultérieure. Si ce n'est pas le cas, rendez‐vous sur le site www.korg.com/kronos et téléchargez puis installez la version la plus récente du système.**

Pour vérifier l'espace disponible sur le disque interne:

- **1. Appuyez sur le bouton DISK en façade pour passer en mode Disk.**
- **2. Affichez la page "Media Info".**
- **3. Réglez "Drive Select" sur "HDD: INTERNAL HD".**
- **4. Vérifiez que l'espace disponible ("Free Size") est d'au moins 679 Mo. Sinon, libérez de la place sur le disque en supprimant des données superflues.**

Vous pouvez supprimer des fichiers indésirables du disque avec la commande "**Delete**" du menu de la page "Utility". Si vous souhaitez conserver ces fichiers, utilisez la commande "**Copy**" du menu pour les archiver sur un support de mémoire USB externe.

### **Installer EXs16**

#### **1. Ouvrez le fichier d'archive téléchargé.**

L'ouverture de l'archive produit un dossier contenant différents fichiers et un sous‐ dossier décrits ci‐dessous.

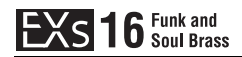

*Contenu du dossier EXs16*

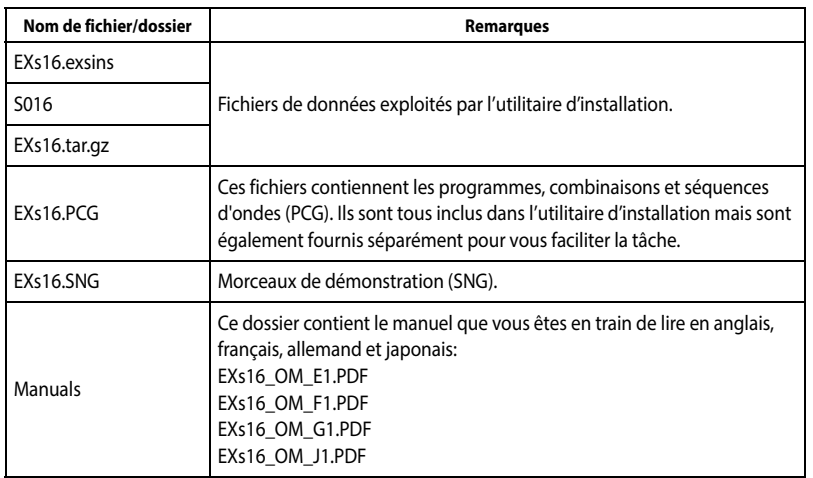

- **2. Copiez le dossier EXs16 sur un support de mémoire USB comme un disque dur ou une clé USB.**
- **3. Déconnectez correctement le support de mémoire USB de l'ordinateur.**
- **4. Branchez le support de mémoire USB à une des deux prises USB A du KRONOS.**
- **5. Appuyez sur le bouton DISK pour passer en mode Disk.**
- **6. Affichez la page "Disk Utility".**
- **7. Utilisez le menu "Drive Select" dans le bas de la page pour sélectionner le support de mémoire USB.**

Vous pouvez être amené à patienter quelques secondes après la connexion du support avant qu'il ne soit reconnu.

- **8. Ouvrez le dossier contenant les données EXs (voyez l'étape 2).**
- **9. Sélectionnez le fichier "EXs16.exsins".**

Le suffixe "exsins" est l'abréviation de "EXs INStaller".

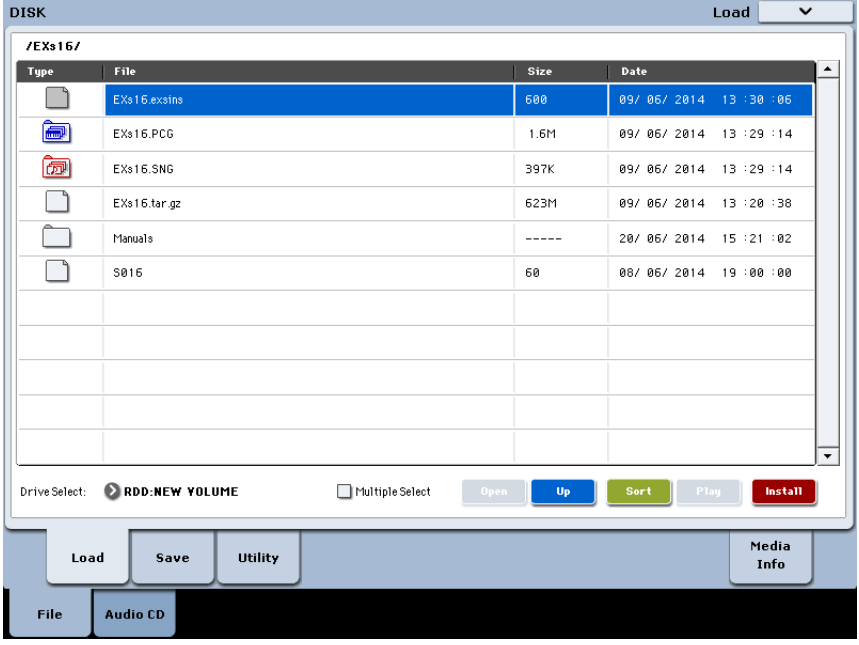

Quand un fichier .exsins est sélectionné, le bouton [**Load**] se transforme en bouton [**Install**]. Vous ne pouvez installer qu'une seule option EXs à la fois. Si "**Multiple Select**" est activé, [**Install**] est désactivé.

### **10. Sélectionnez "Install EXs" dans le menu ou appuyez sur le bouton [Install].**

Le système vérifie si les fichiers d'installation sont valides et s'il y a assez de place sur le disque SSD pour installer EXs. Une fenêtre de dialogue apparaît.

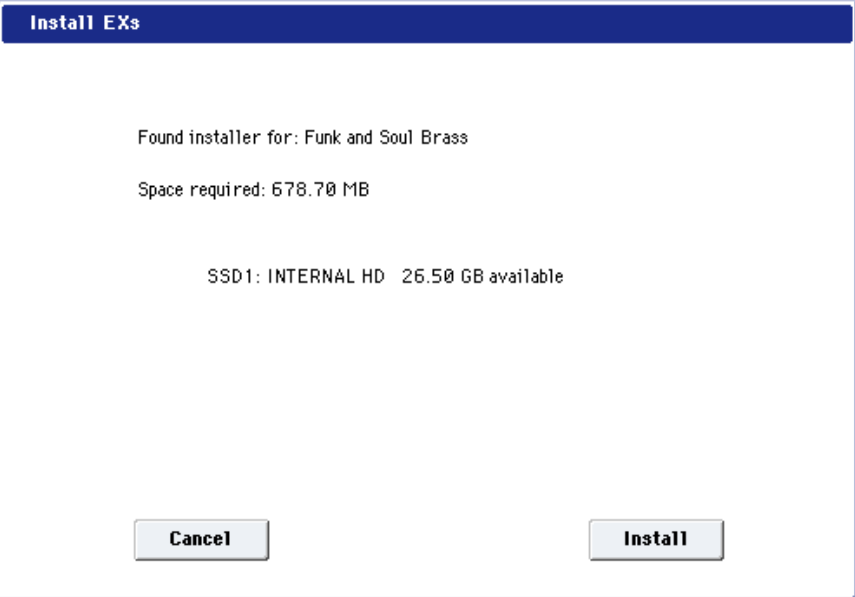

Found installer for: [nom de l'option EXs]

Space required: [nnn] MB

SSD1: [nom du disque] [nnn] GB [mémoire disponible]

#### **11. Appuyez sur [Install] pour poursuivre l'installation.**

Une demande de confirmation "Are you sure?" apparaît.

Pour annuler l'installation, appuyez sur le bouton [**Cancel**].

#### **12. Appuyez sur [OK] pour poursuivre l'installation.**

L'installation démarre. Elle peut prendre un certain temps: une barre de progression indique où en est l'installation.

Ensuite les fichiers installés sont vérifiés. Si la vérification ne fait état d'aucun problème, la barre de progression disparaît et l'installation est terminée. Les données d'échantillons EXs sont installées dans une partie invisible et protégée du disque. Pour utiliser EXs, chargez ses fichiers associés qui seront installés dans un nouveau dossier appelé "EXs16 Funk and Soul Brass" au sein du dossier "Korg Options".

*Contenu du dossier 'EXs16 Funk and Soul Brass'*

| Nom de fichier/dossier | Remarques                                                                                                  |
|------------------------|----------------------------------------------------------------------------------------------------|
| EXs16.KSC              | Fichier "Korg Sample Collection" qui vous permet de charger tous les<br>nouveaux échantillons en une fois. |
| EXs16.PCG              | Ce fichier contient les nouveaux programmes, combinaisons et<br>séquences d'ondes.                         |
| EXs16.SNG              | Ce fichier contient les morceaux de démonstration.                                                         |

**Remarque:** EXs16.PCG est aussi inclus dans le fichier EXs16.zip décompressé. Ce fichier est identique au fichier EXs16.PCG installé. Ces fichiers peuvent faire office de copie de sauvegarde.

### **Messages d'erreur**

Lors de l'installation, des messages d'erreur peuvent apparaître en cas de problème.

#### **"Error: invalid option file"**

Ce message indique que les données d'installation sont corrompues. Copiez de nouveau le fichier sur le support USB et, si l'opération échoue encore, téléchargez à nouveau les données.

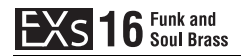

**"Error: not enough disk space for the installation"**

Ce message indique qu'il n'y a pas assez de place sur le disque interne. Supprimez des données de la mémoire en les archivant sur un support USB pour libérer de l'espace.

### <span id="page-5-0"></span>**Charger les nouveaux sons et échantillons**

Avant dʹeffectuer le chargement, veillez à effectuer une copie de sauvegarde de vos données importantes sur le disque dur interne ou un support de stockage USB. Quand vous chargez ces fichiers dans la mémoire, les données sauvegardées auparavant dans ces emplacements sont écrasées.

### **Destinations par défaut des données chargées**

Par défaut, les programmes, combinaisons et séquences dʹondes sont chargés aux emplacements suivants:

- Programmes: U-G (HD-1) 000~127
- Combinaisons: U‐G000~031
- Séquences d'ondes: U‐G00~31
- Morceaux: S000...004

Vous pouvez toutefois sélectionner d'autres destinations.

### **Charger les nouveaux sons et échantillons**

Vous pouvez charger simultanément tous les programmes, combinaisons et séquences d'ondes dans les emplacements par défaut. Pour cela:

- **1. Affichez la page "Disk Load".**
- **2. Réglez "Drive Select" sur "HDD: INTERNAL HD".**
- **3. Sélectionnez le dossier "Korg Options" et appuyez sur [Open].**
- **4. Sélectionnez le dossier "EXs16 Funk and Soul Brass" et appuyez sur [Open].**
- **5. Sélectionnez le fichier "EXs16.PCG".**
- **6. Appuyez sur le bouton [Load].**

Une fenêtre de dialogue apparaît.

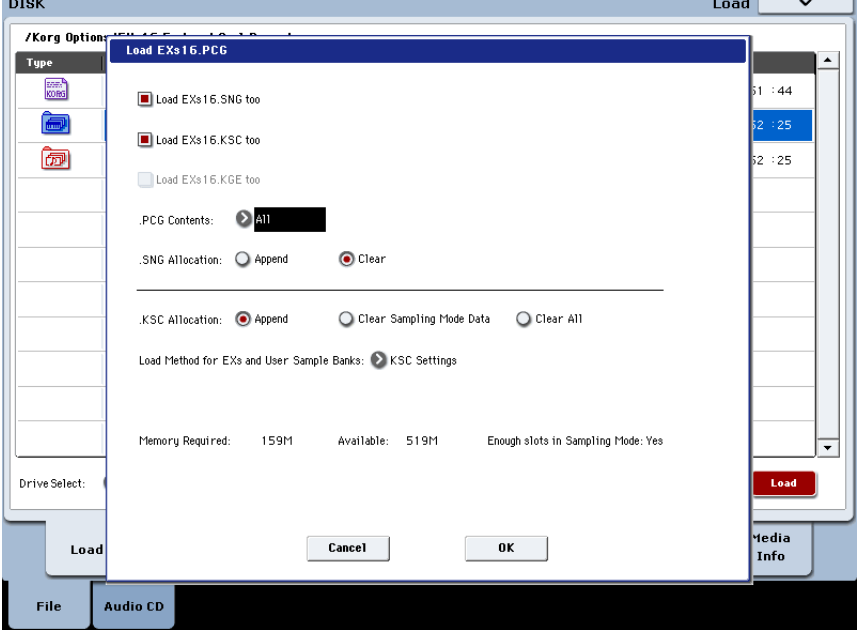

### **7. Sélectionnez l'option "Load EXs14.SNG too".**

Le morceau de démonstration est chargé en même temps que les programmes, combinaisons et séquences d'onde.

**8. Réglez "Select .SNG Allocation" sur "Clear".**

Ce réglage efface tout autre morceau actuellement chargé.

**9. Sélectionnez l'option "Load EXs16.KSC too".**

Les échantillons sont chargés en même temps que les programmes, combinaisons et séquences d'onde.

**10. Réglez "Select .KSC Allocation" sur "Append" et "Load Method" sur "KSC Setting".**

#### **11. Laissez le paramètre ".PCG Contents" réglé sur "All".**

Sous les autres paramètres se trouve une ligne affichant "Memory Required" (la mémoire nécessaire) et "Available" (disponible). (L'information sur les emplacements disponibles ("Slots") ne concerne que les échantillons Sampling Mode.)

Si la valeur "Available" est supérieure à la valeur "Memory Required", le texte s'affiche en noir et vous pouvez continuer.

Si la valeur "Available" est inférieure à la valeur "Memory Required", le texte s'affiche en rouge. Vous pouvez libérer de la mémoire de différentes façons. Voyez ["Libérer](#page-6-0) de la [mémoire](#page-6-0) pour charger EXs16" ci-dessous.

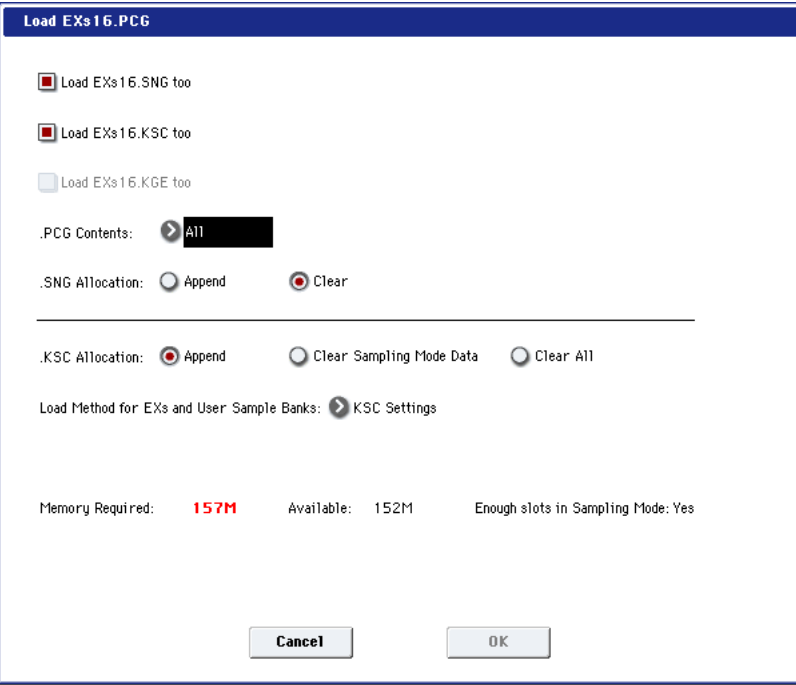

#### **12. Appuyez sur [OK] pour charger les données.**

EXs16 fonctionne en mode de démonstration (les sons deviennent parfois inaudibles) jusqu'à ce que vous achetiez et entriez un code d'autorisation dans le KRONOS. Pour en savoir plus, voyez "Acheter et [autoriser](#page-11-0) EXs16" plus loin.

### <span id="page-6-0"></span>**Libérer de la mémoire pour charger EXs16**

Si vous chargez des échantillons EXs ou Sampling Mode supplémentaires, il se pourrait quʹil nʹy ait pas assez dʹespace disponible pour charger simultanément les échantillons EXs16.

Pour supprimer tous les échantillons Sampling Mode à partir de la fenêtre de dialogue "Load", réglez "**Select .KSC Allocation**" sur "**Clear Sampling Mode**". Tous les échantillons Sampling Mode sont supprimés mais les échantillons EXs sont conservés. Veillez à sauvegarder les échantillons Sampling Mode que vous avez modifiés au préalable!

Alternativement, vous pouvez appuyer sur le bouton [Cancel] et procéder à des changements plus précis concernant les échantillons. Vous pouvez, par exemple, afficher la page "Global P0: Basic Setup–Sample Management" et supprimer des échantillons Sampling Mode ou EXs spécifiques.

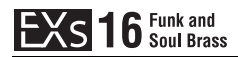

Enfin, vous pouvez rétablir les réglages dʹusine en effectuant la procédure suivante:

- **1. Accédez à la page "Global P0: Basic Setup‐KSC Auto‐Load".**
- **2. Désélectionnez les boutons ‐[Auto‐Load] pour tous les fichiers KSC sauf "PRELOAD.KSC".**
- **3. Appuyez sur le bouton [Do Auto‐Load Now].**

Cette opération supprime dʹabord tous les échantillons Sampling Mode et EXs, puis rétablit les réglages dʹusine.

### **Charger automatiquement les échantillons EXs16 au démarrage**

Vous pouvez régler le KRONOS pour qu'il charge automatiquement les échantillons EXs16 au démarrage. Pour cela:

- **1. Appuyez sur le bouton GLOBAL pour passer en mode Global.**
- **2. Affichez la page "Global Basic–KSC Auto‐Load".**
- **3. Dans la liste des fichiers KSC, cochez la case "Auto‐load" à côté de "EXs16.KSC".**

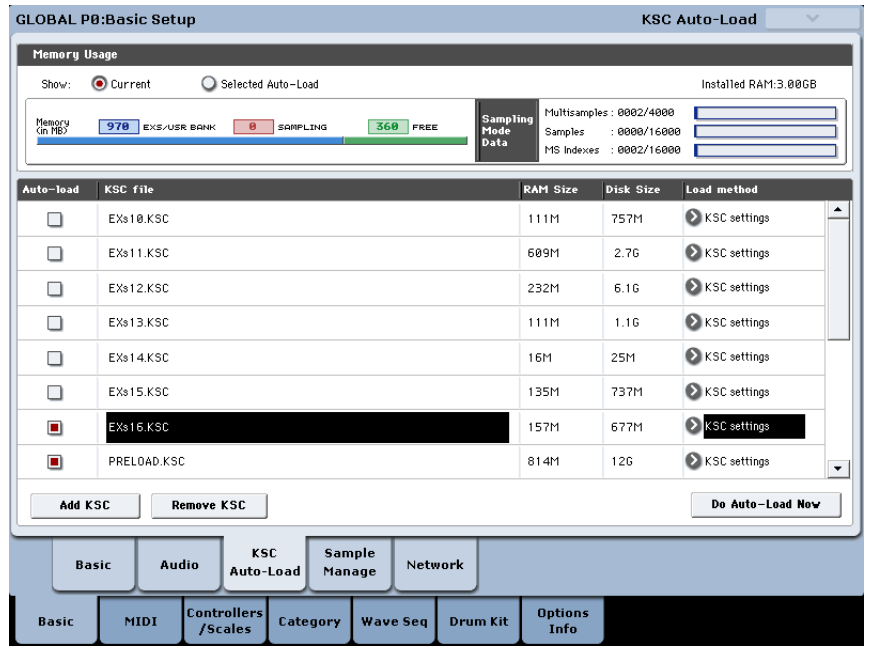

### <span id="page-7-0"></span>**Charger les programmes, combinaisons et séquences d'ondes dans une autre banque**

- **1. Effectuez les opérations 1~10 décrites sous "Charger les [nouveaux](#page-5-0) sons et [échantillons",](#page-5-0) plus haut.**
- **2. Réglez ".PCG Contents" sur "Bank U‐G".**

A droite de ce paramètre, le paramètre "To" apparaît.

**3. Utilisez le paramètre "To" pour sélectionner la banque dont le contenu sera remplacé.**

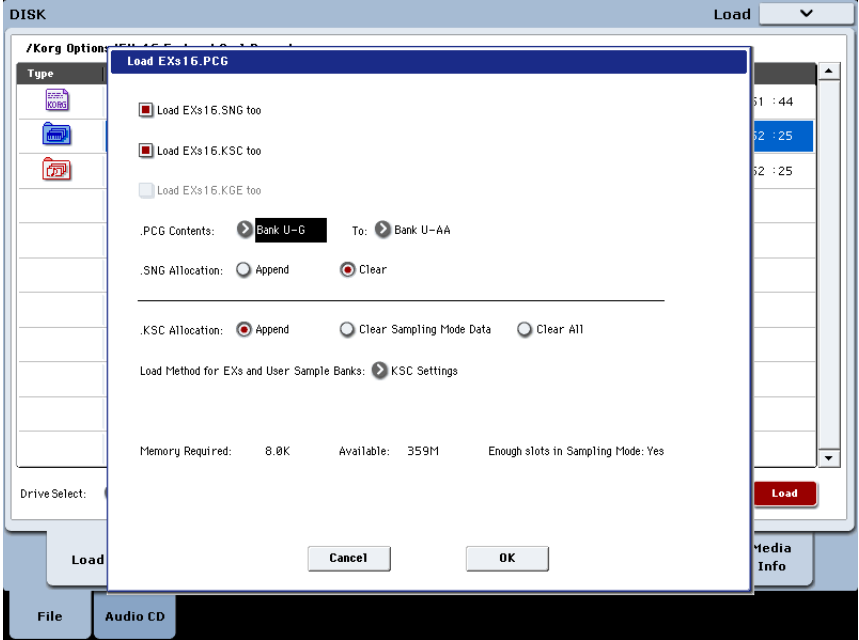

### **4. Appuyez sur [OK].**

Les programmes, combinaisons et séquences d'ondes sont chargés dans la banque sélectionnée.

- Si vous sélectionnez une des banques U‐AA à U‐GG pour le paramètre "To", les combinaisons ne seront pas chargées car les banques U‐AA à U‐GG nʹexistent pas en mode Combination. Dans ce cas, procédez comme suit:
	- a. Affichez la page "Disk Load".
	- b. Sélectionnez le fichier "EXs16.PCG".
	- c. Appuyez sur le bouton [Open].
	- d. Sélectionnez le dossier "Combinations".
	- e. Appuyez sur le bouton [Open].
	- f. Appuyez sur le bouton [Load].
	- g. Sous le paramètre "To", sélectionnez la banque de combinaisons que vous voulez écraser.

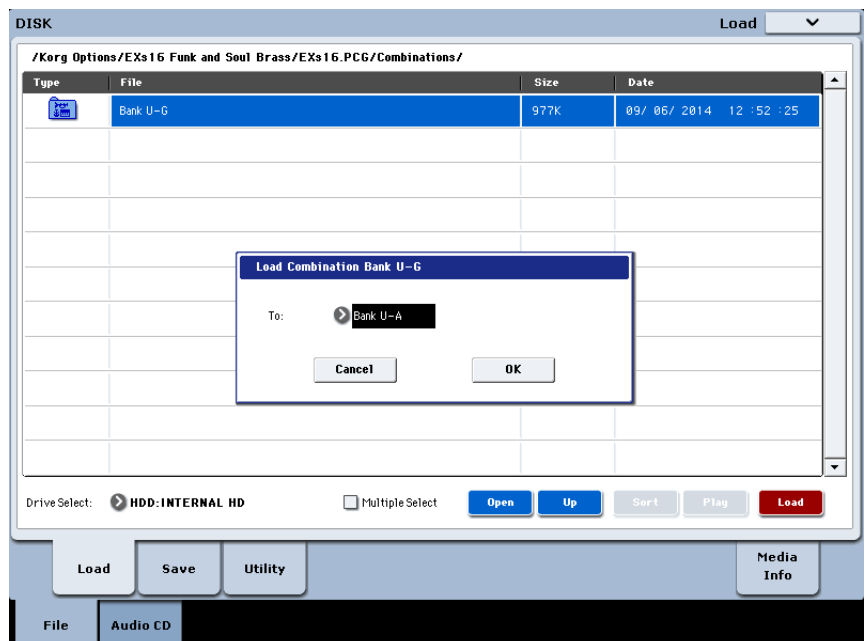

h. Appuyez sur [OK].

Vous devez ensuite réassigner la mémoire de banque de programmes pour cette banque de combinaisons.

- i. Appuyez sur le bouton GLOBAL en façade pour passer en mode Global.
- j. Accédez à la page "Global P0: Basic Setup–Basic Setup".
- k. Sélectionnez la commande du menu de page "Change all bank references".

Une fenêtre de dialogue apparaît.

- l. Cochez la case de sélection "Combination".
- m. Pour le paramètre "U-G→", sélectionnez la mémoire de banque de l'étape 3 cidessus "Charger les programmes, [combinaisons](#page-7-0) et séquences d'ondes dans une autre [banque";](#page-7-0) exemple: "U-G  $\rightarrow$  U-AA".

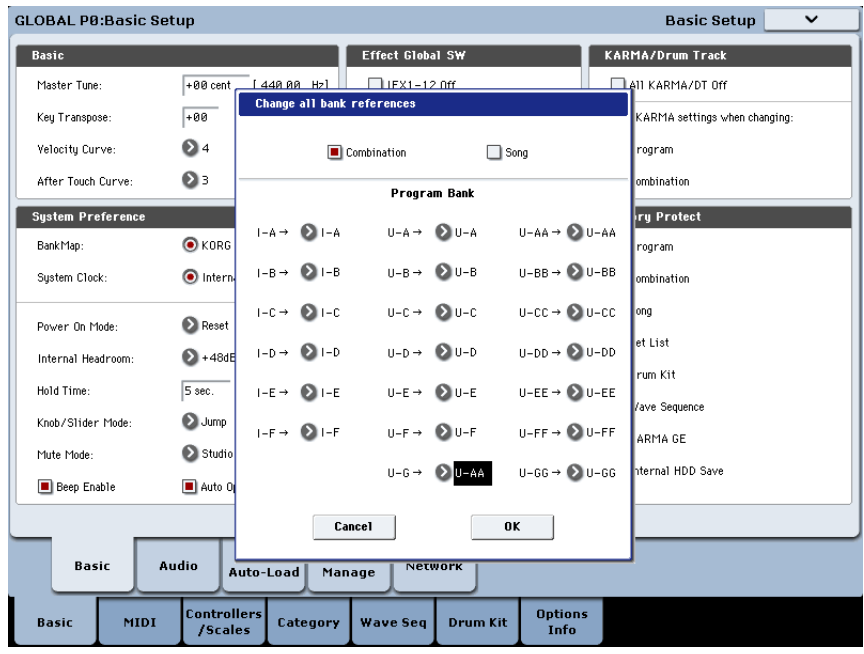

n. Appuyez sur [OK].

### **Sélectionner les nouveaux sons**

### **Programmes, combinaisons**

- **1. Appuyez sur le bouton PROG ou COMBI pour activer le mode correspondant.**
- **2. Appuyez sur le bouton "Bank U‐G" pour sélectionner la nouvelle banque.**

Si vous avez effectué le chargement dans une autre banque, appuyez sur le bouton de banque approprié.

**3. Utilisez les boutons VALUE +/‐, la molette VALUE ou le menu déroulant à lʹécran pour passer les nouveaux sons en revue.**

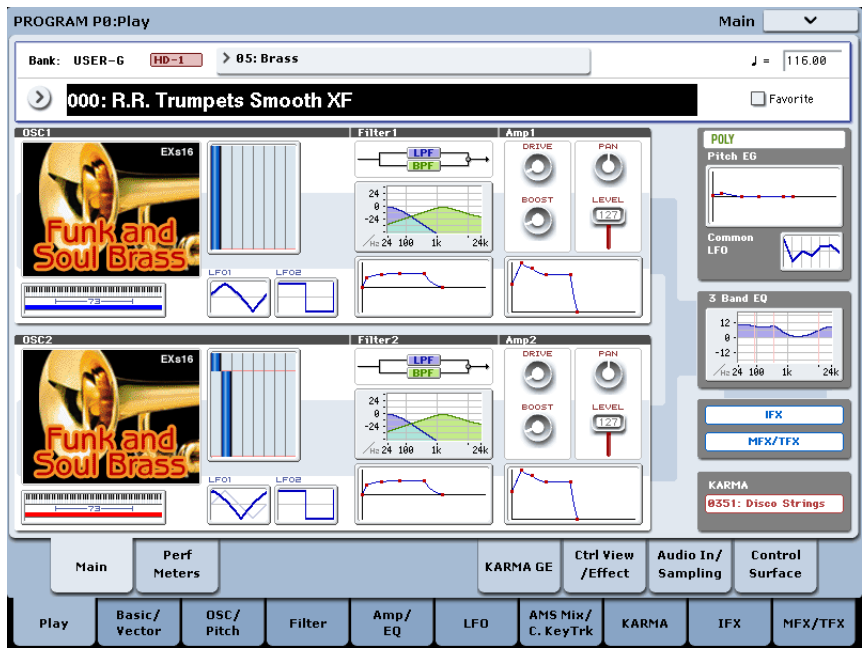

### **Séquences d'ondes**

Les programmes de l'EXs16 varient le timbre grâce à des séquences d'ondes quand des notes successives sont jouées, ce qui produit une impression de jeu plus naturelle que lors de la lecture d'échantillons conventionnels.

### **Morceaux de démonstration**

La bibliothèque comprend deux morceaux de démonstration exploitant les nouveaux sons. Pour les écouter:

- **1. Appuyez sur le bouton SEQ pour passer en mode Sequencer.**
- **2. Sélectionnez "Song S000", "S001", "S002", "S003" ou "S004".**
- Si les morceaux ont été chargés ailleurs, sélectionnez l'emplacement correspondant.
- **3. Appuyez sur le bouton SEQUENCER START/STOP pour lancer la lecture du morceau choisi.**

### **Les programmes EXs16 requièrent les sons d'usine**

Les programmes EXs16 utilisent les kits de batterie ("Drum Kits") et échantillons de batterie ("Drum Samples") chargés en usine. Si les banques d'usine ont été modifiées ou n'ont pas été chargées, les programmes n'auront pas le son voulu. Si nécessaire, archivez d'abord vos sons actuels puis rechargez les sons d'usine. Les sons d'usine sont conservés dans les fichiers PRELOAD.PCG et PRELOAD.KSC situés dans le dossier FACTORY sur le disque interne.

### <span id="page-11-0"></span>**Acheter et autoriser EXs16**

EXs16 fonctionne en mode de démonstration (les sons deviennent parfois inaudibles) jusqu'à ce que vous achetiez et entriez un code d'autorisation dans le KRONOS. Pour cela:

- **1. Affichez la page "Global P6: Options Info".**
- **2. Notez l'identifiant "Public ID" affiché dans le haut de l'écran.**

Vérifiez que vous l'avez copié correctement.

**3. Si vous avez accès à l'internet, suivez les instructions données dans la section ci‐ dessous, "Acheter des licences pour options sur [internet".](#page-11-3) ou:**

**Si vous n'avez pas d'accès internet, suivez les instructions données dans la section suivante, "Acheter des licences pour options auprès du [distributeur](#page-11-2) Korg".**

### <span id="page-11-3"></span>**Acheter des licences pour options sur internet**

- **1. Rendez‐vous sur http://www.korg.com/kronos**
- **2. Rendez‐vous sous l'onglet "Korg" et ajoutez "EXs16" à votre panier.**
- **3. Accédez à votre compte quand vous y êtes invité.**

Si vous n'avez pas encore de compte, créez‐en un en suivant les instructions à l'écran. Après avoir créé votre compte, enregistrez votre KRONOS.

- **4. Achetez le code d'autorisation pour l'option EXs16.**
- **5. Après l'achat, vous recevrez votre code d'autorisation. Notez que ce code est lié à l'identifiant "Public ID" et ne fonctionnera pas sur d'autres systèmes KRONOS.**

Si vous avez plusieurs KRONOS, vous devez acheter des autorisations distinctes pour chacun d'entre eux.

**6. Quand vous avez le code d'autorisation, suivez les instructions de la section "Autoriser les options sur le [KRONOS"](#page-11-1), ci‐dessous.**

### <span id="page-11-2"></span>**Acheter des licences pour options auprès du distributeur Korg**

Si vous n'avez pas d'accès internet, votre distributeur national Korg se fera un plaisir de vous aider à acquérir des codes d'autorisation.

**1. Contactez votre distributeur Korg et demandez‐lui de vous aider à acheter des autorisations pour options KRONOS.**

Pour savoir comment contacter votre distributeur Korg, adressez‐vous à votre revendeur Korg ou consultez la page suivante sur le site web Korg:

http://www.korg.co.jp/English/index.html

**2. Après avoir acheté le ou les codes d'autorisation, passez à la section ["Autoriser](#page-11-1) les options sur le [KRONOS",](#page-11-1) ci‐dessous.**

### <span id="page-11-1"></span>**Autoriser les options sur le KRONOS**

- **1. Affichez la page "Global P6: Options Info".**
- **2. Sélectionnez l'option à autoriser dans la liste "Installed Options".**
- **3. Appuyez sur le bouton [Authorize Selected].**

La fenêtre "Authorize Selected" s'affiche.

**4. Entrez le code d'autorisation.**

Le nom de l'option ou de la série d'options sélectionnée apparaît dans le haut de la fenêtre. La fenêtre affiche un clavier à l'écran permettant d'entrer le code d'autorisation.

### **5. Appuyez sur [OK].**

Si vous avez entré un code d'autorisation valide, la liste indique que l'option ou la série d'options est autorisée ("Authorized") et les restrictions audio du mode de démonstration sont supprimées.

### **Assistance**

Si vous avez la moindre question concernant les bibliothèques de sons pour KRONOS, adressez‐vous au distributeur Korg de votre pays.

Vous trouverez des informations sur les distributeurs Korg du monde entier sur le site Korg: http://www.korg.co.jp/English/Distributors/

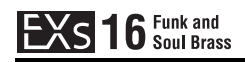

# **Voice Name List**

## **Combinations**

### **Bank USER-G**

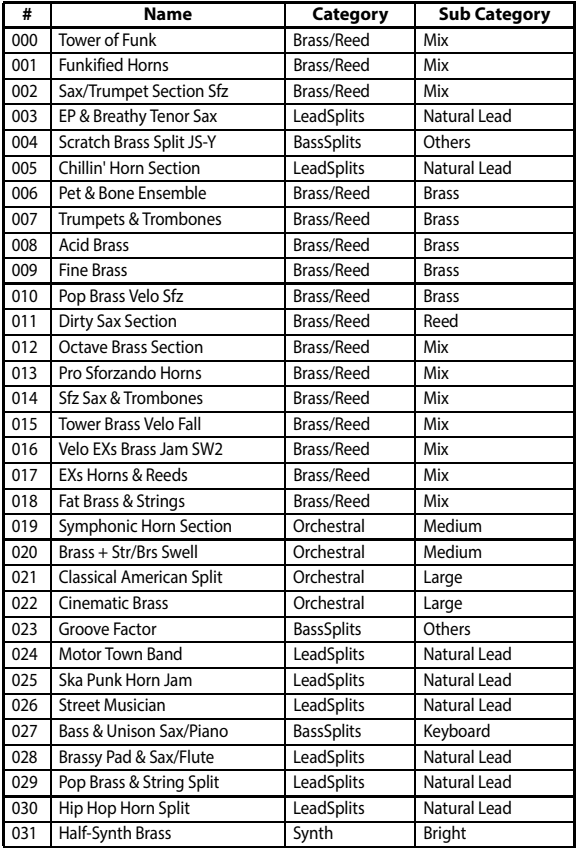

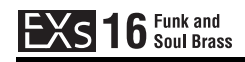

## **Programs**

### **Bank USER-G [HD-1]**

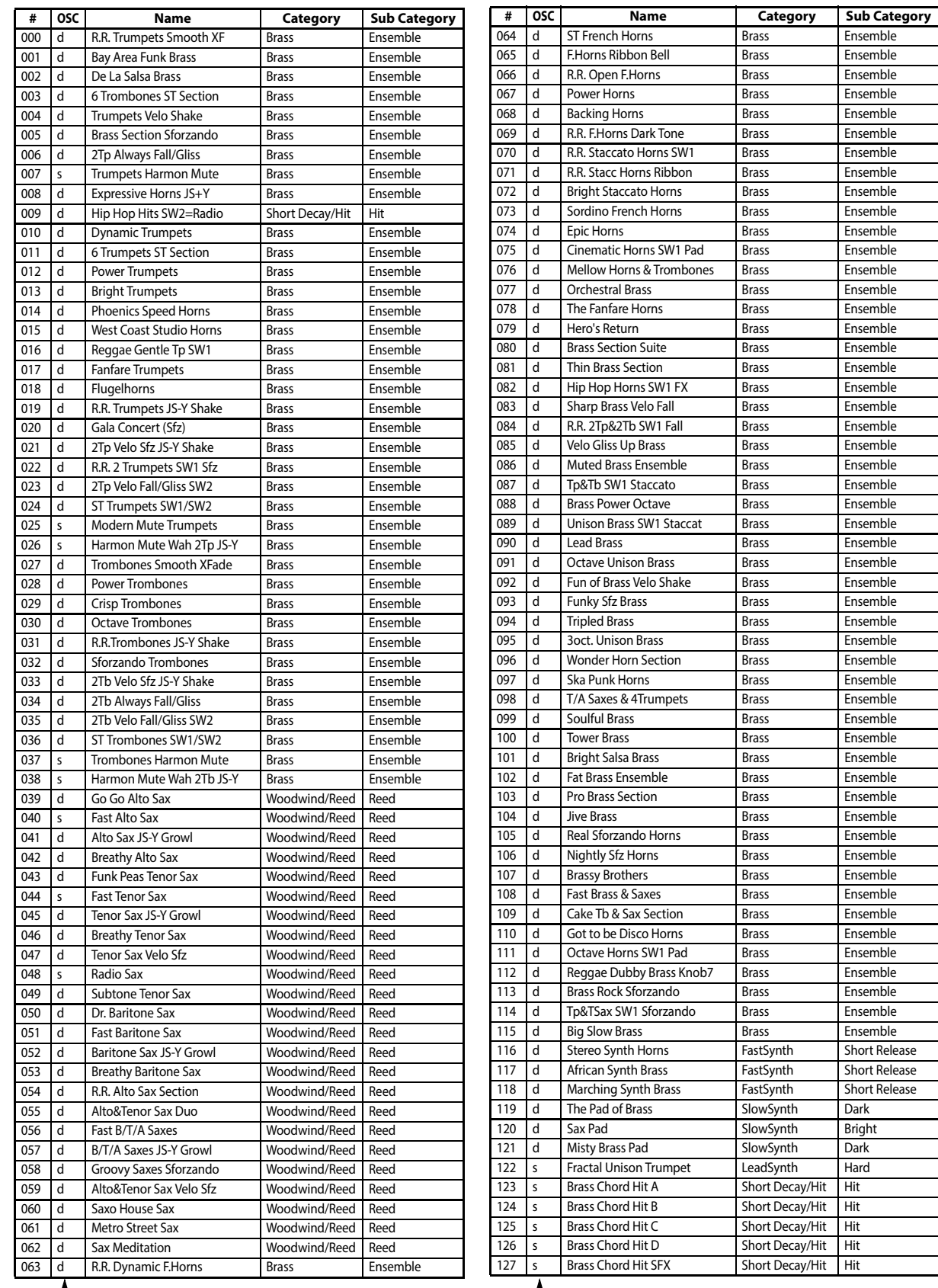

es: single program, d: double program single program single program, d: double program

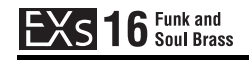

# **Multisamples**

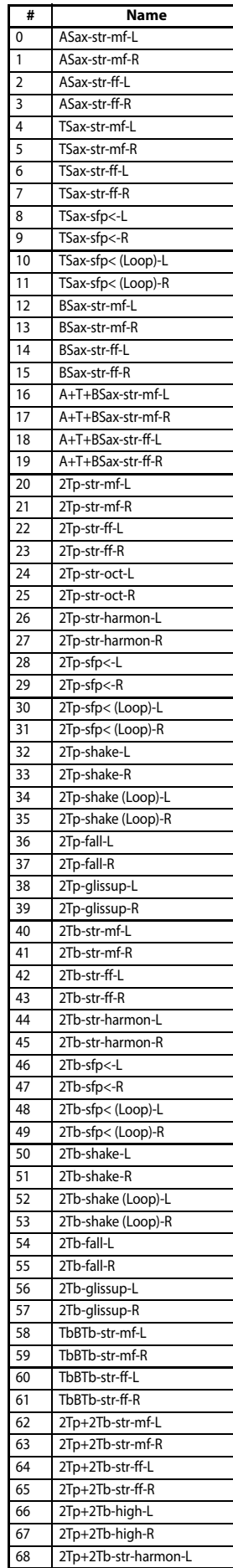

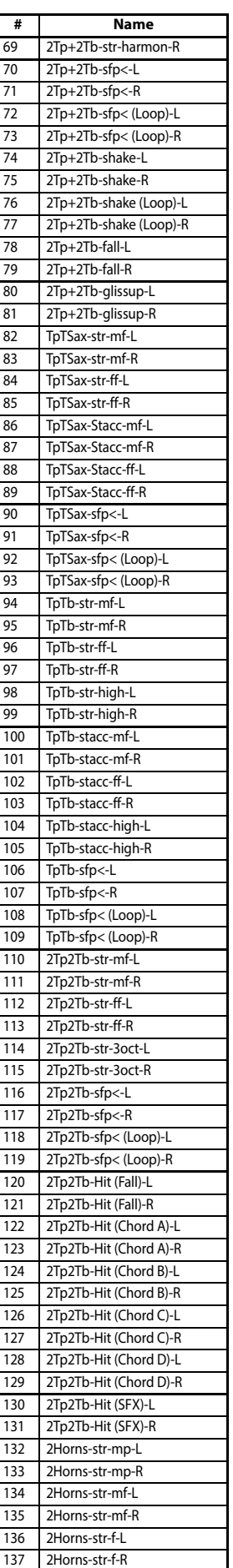

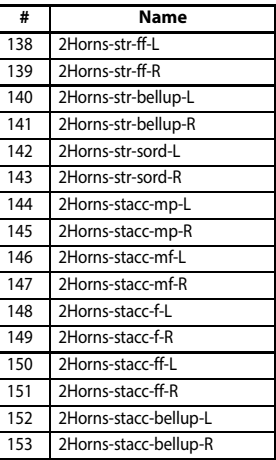

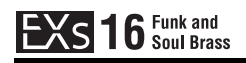

### **Wave Sequences**

### **Bank USER-G**

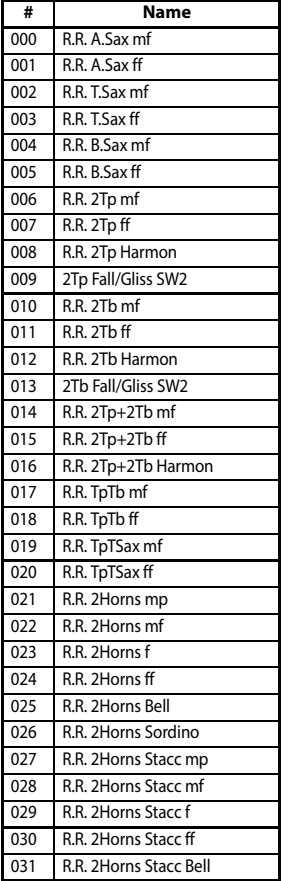

### **Demo Songs**

### **S000**

### **Diggin On Soul**

#### **Toni Diaz**

Composed and performed by Toni Diaz For more information about Toni Diaz, please visit, http://www.tonidiaz.co.uk

#### **S001**

#### **Brass Booth "Igu" Sakaguchi**

Composed and performed by "Igu" Sakaguchi For more information about "Igu" Sakaguchi, please visit, http://www.apple.zaq.jp/ninebynine/synthworks.html

### **S002**

### **Hero's Quest**

**Toni Diaz** Composed and performed by Toni Diaz For more information about Toni Diaz, please visit, http://www.tonidiaz.co.uk

### **S003**

### **Funky Junkie Thang'**

**Jack Hotop** Composed and performed by Jack Hotop For more information about Jack Hotop, please visit, https://www.facebook.com/JackHotopMusic?ref=hl

### **S004**

### **Running On White Way**

**"Igu" Sakaguchi**

Composed and performed by "Igu" Sakaguchi For more information about "Igu" Sakaguchi, please visit, http://www.apple.zaq.jp/ninebynine/synthworks.html

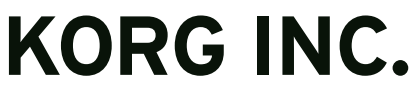

4015-2 Yanokuchi, Inagi-City, Tokyo 206-0812 JAPAN © 2014 KORG INC.